### How to Lock & Unlock the Device?

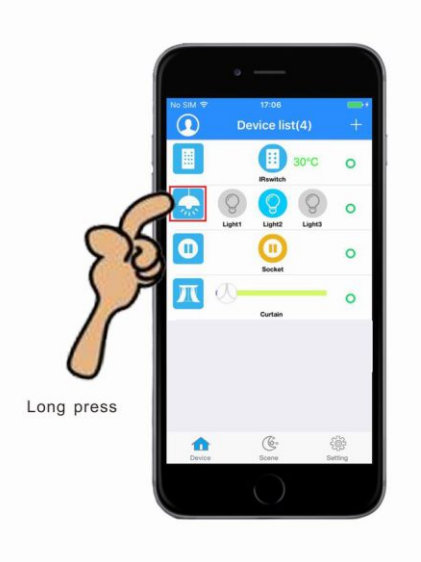

Keep press will show a 【Device operation】interface.

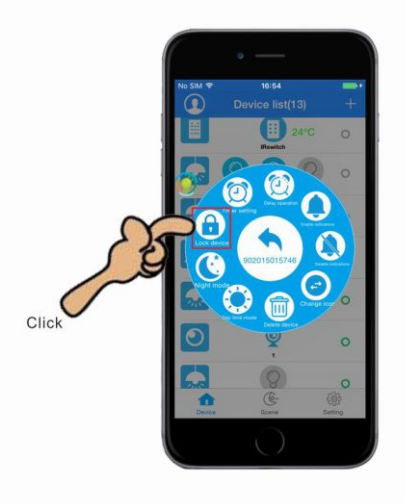

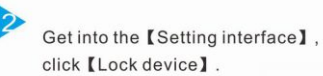

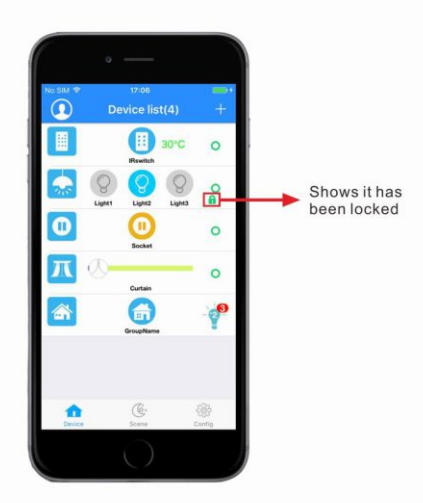

Back to the device list, **n** there will be a icon that means this device has been locked.

**R** 

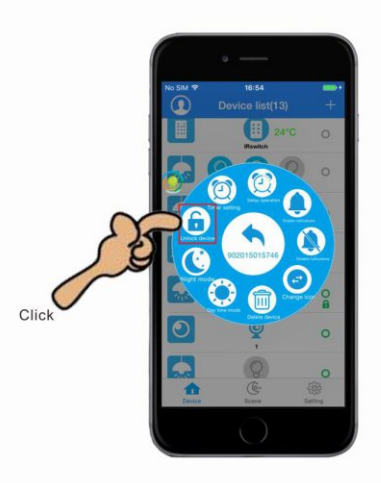

A Unlock the device, long press the device icon and click the 【Unlock device】.

### How to change a 3 gang switch to 1 gang/ 2gang/ curtain switch?

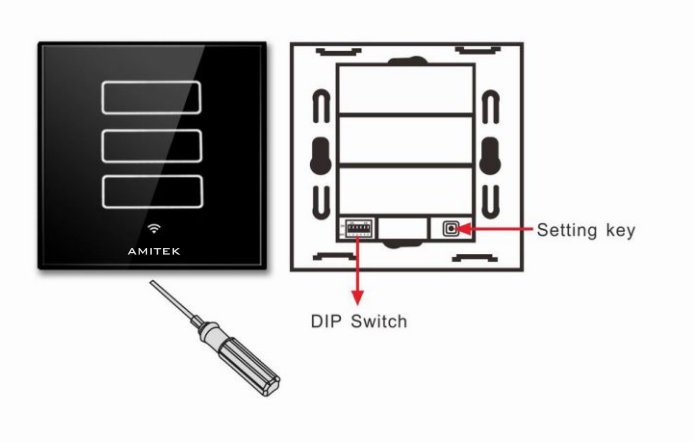

Use a screwdriver to separate the three gang switch glass panel and the back shell.

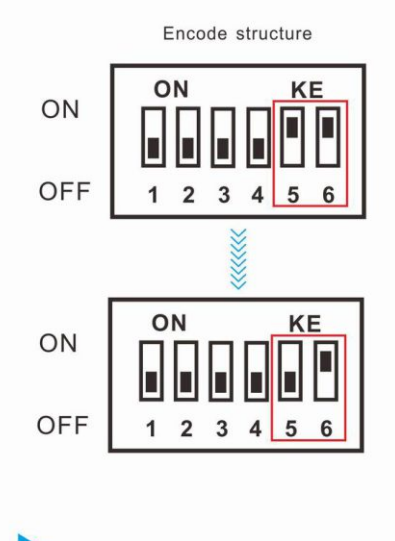

If you need to change the three gang switch to one gang switch, please dip the 5 off and 6 on.

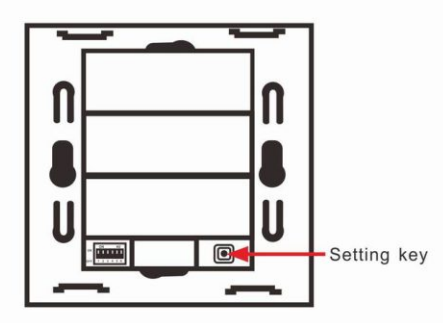

Ð

Press the setting key one second, to reset and cover the one gang switch panel, than the three gang switch change to one gang switch.

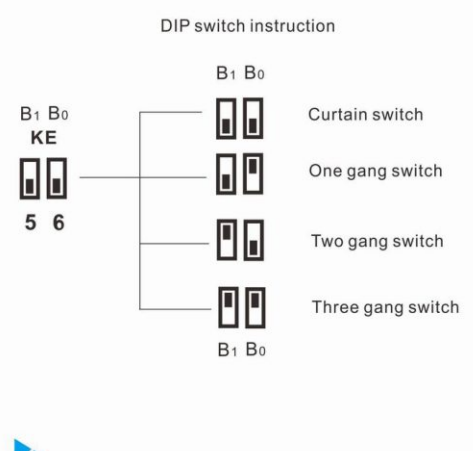

Similarly, according to the instruction to change the three gang switch to two gang switch and curtain switch.

# How to change the Device name?

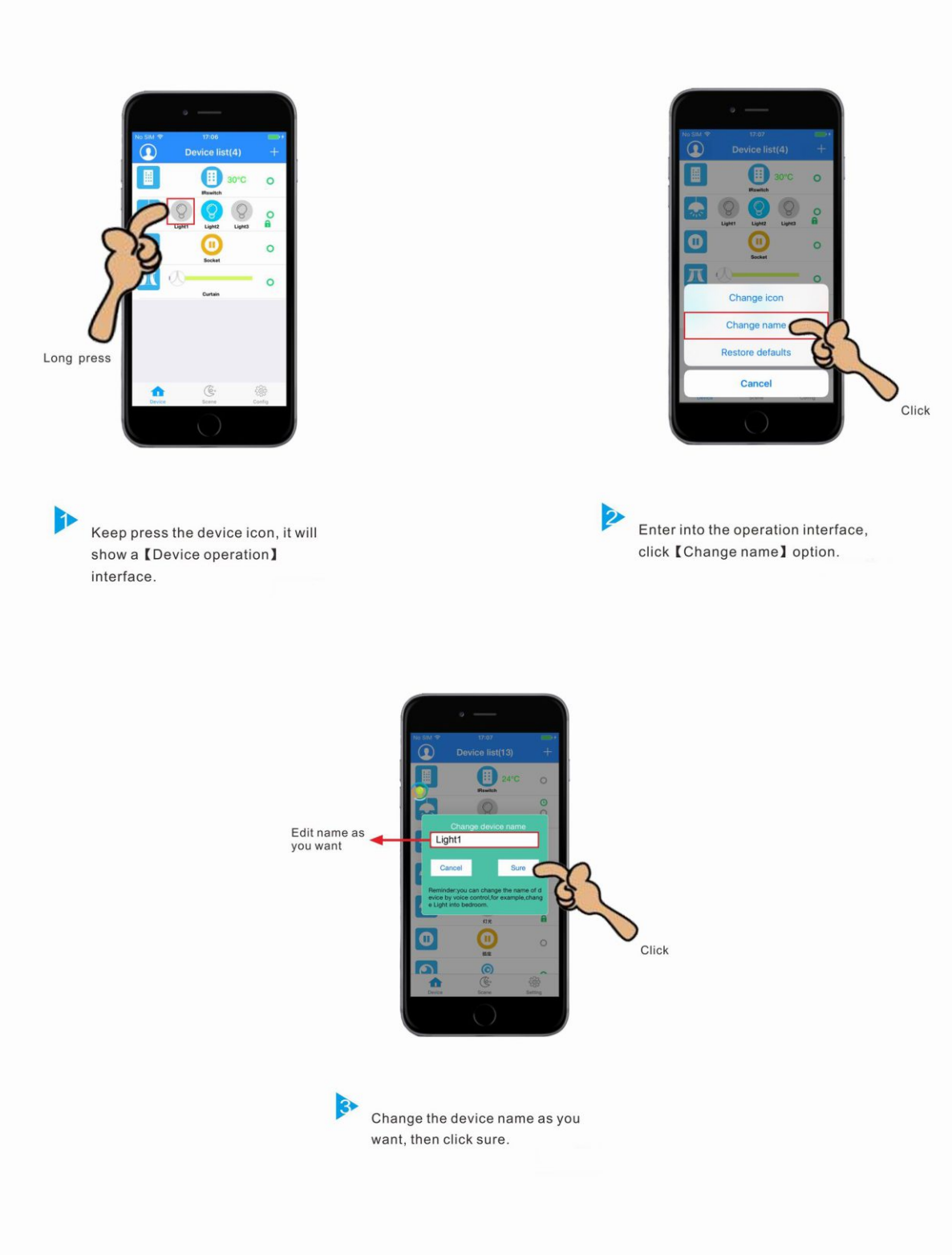

#### How to set Delay operation and auto shut down?

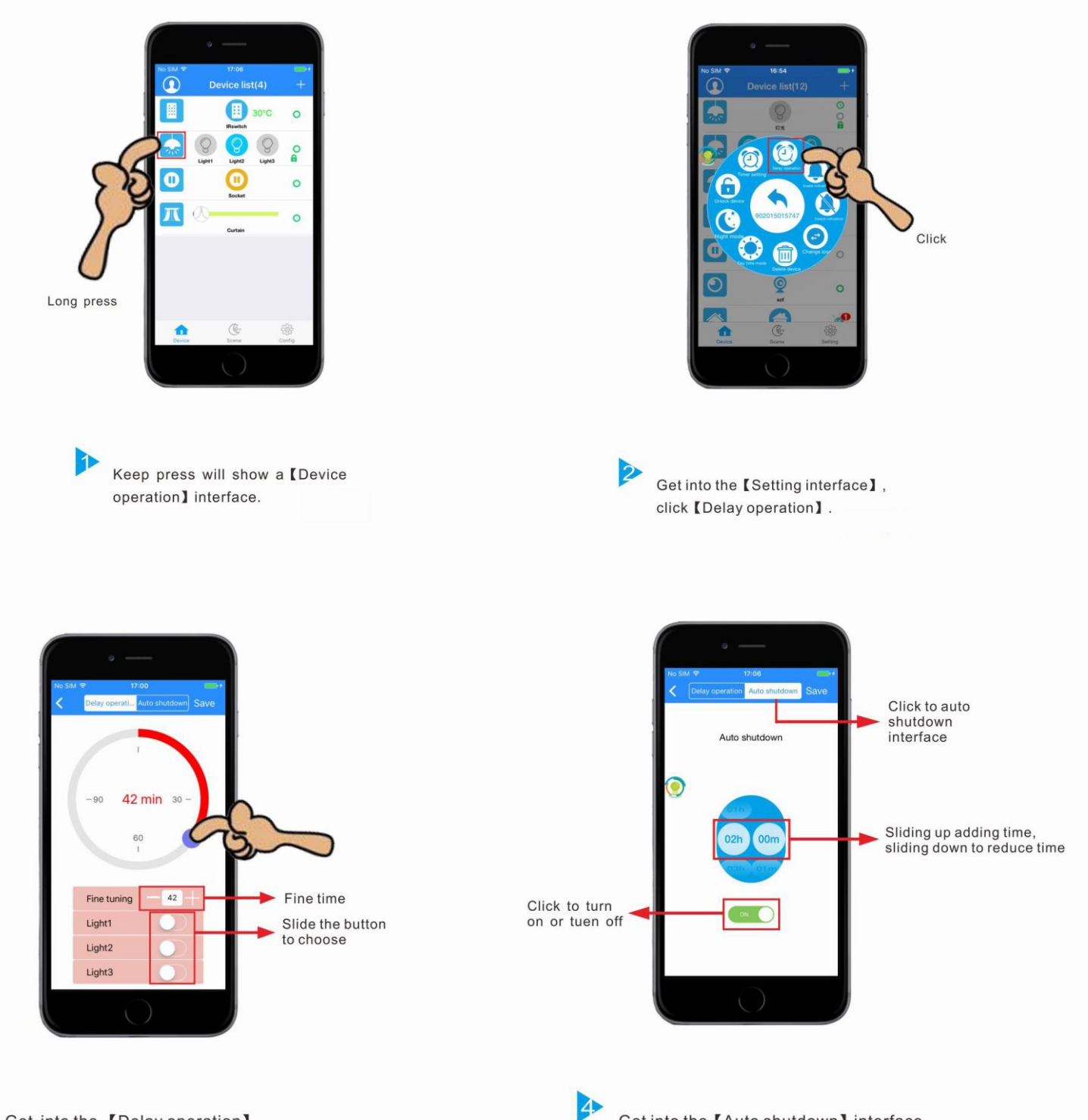

Get into the 【Delay operation】 interface, set the delay time as you required.

Get into the 【Auto shutdown】interface, adjust the time as you required.

# How to do Time setting?

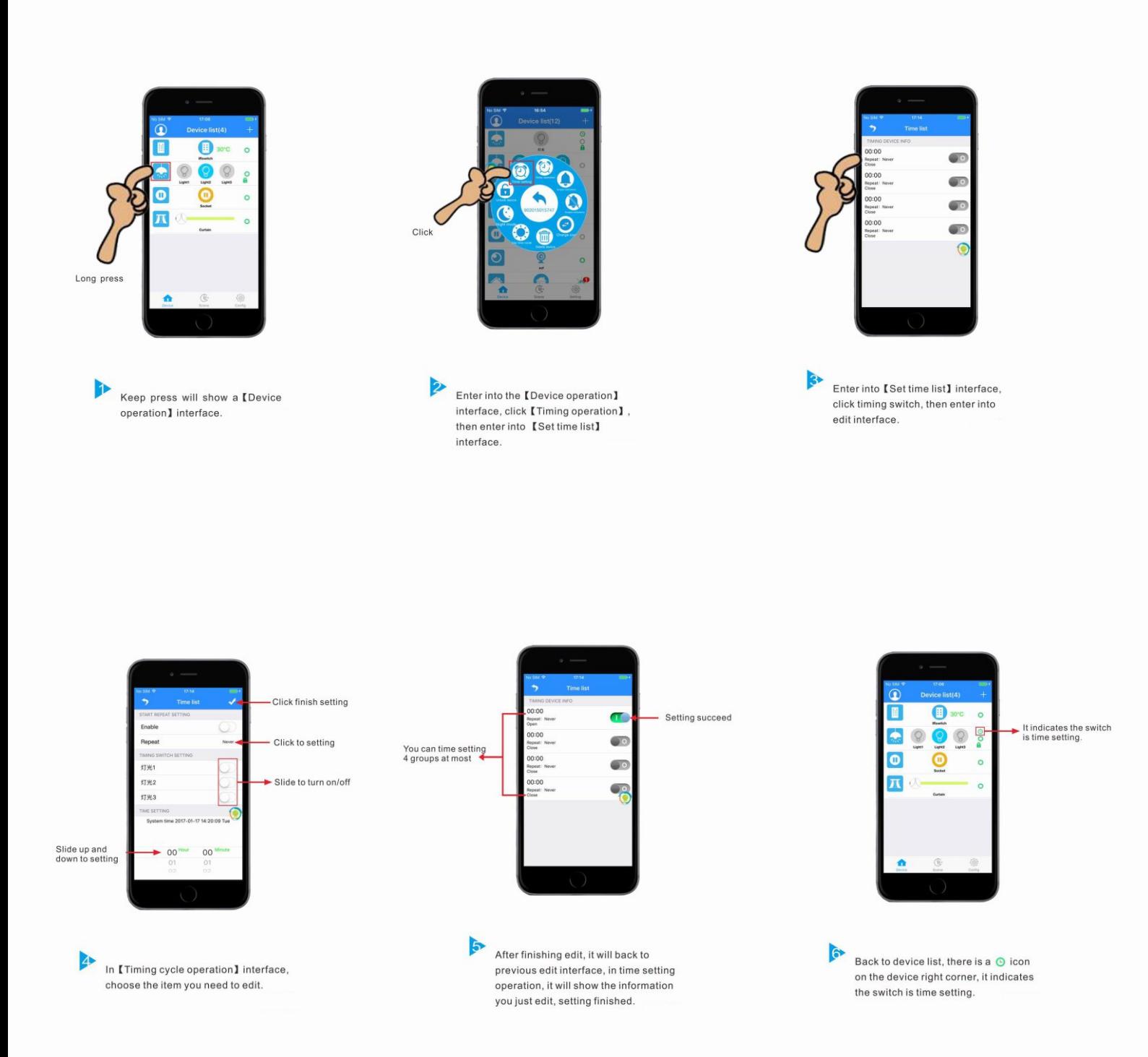

#### How to share device data?

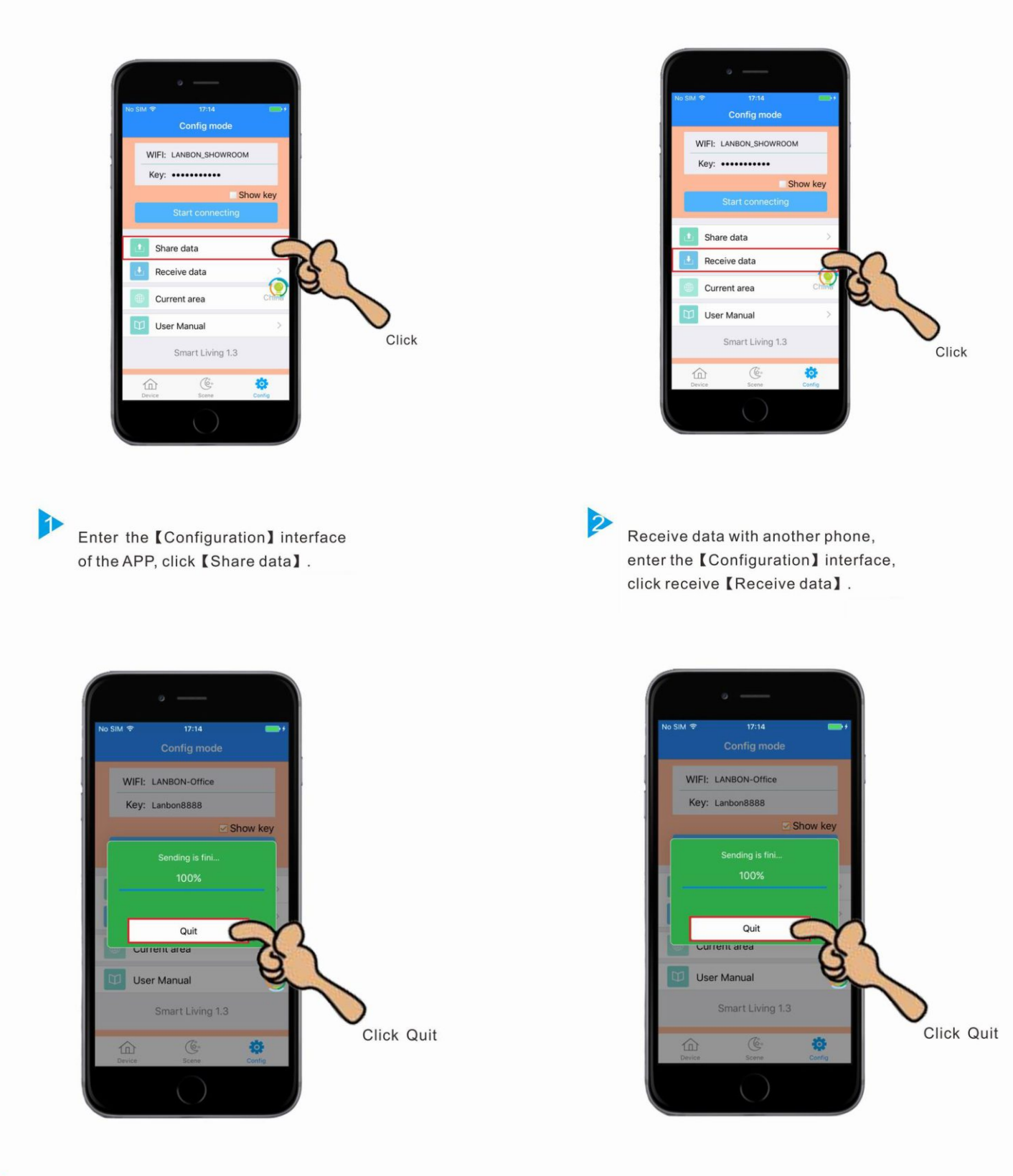

Click [Quit] when the sending progress is finished.

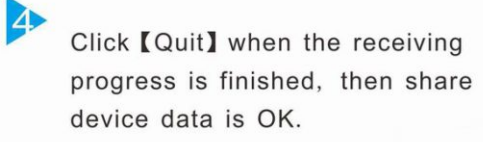

# How to change device icon?

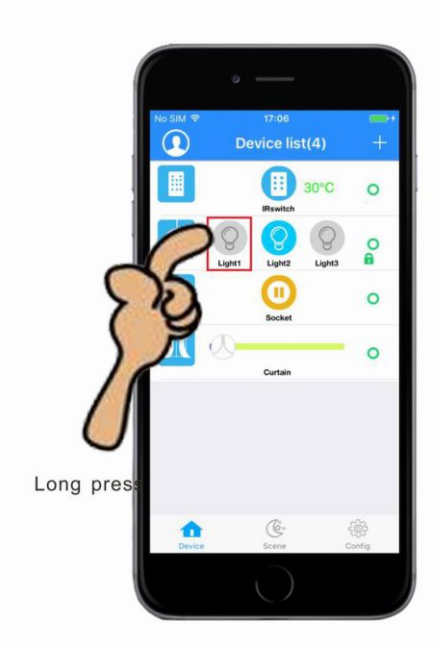

Keep press will show a 【Device operation】interface.

![](_page_6_Picture_3.jpeg)

![](_page_6_Picture_4.jpeg)

 $\triangleright$ 

Enter operation interface, click **[Change icon]**.

![](_page_6_Picture_6.jpeg)

![](_page_6_Picture_7.jpeg)

![](_page_6_Picture_8.jpeg)

Click [Restore defaults], then it will the original icon.

Choose the picture need to be changed, then click OK.

# How to change device type icon?

![](_page_7_Picture_1.jpeg)

# How to adjust the WiFi switch background indicator?

![](_page_8_Figure_1.jpeg)

Use a small screwdriver to separate the glass panel with back case.

![](_page_8_Figure_2.jpeg)

Encode Structure

Dip code 2 on means green/red indicator, dip code 2 off means green/blue indicator.

2

![](_page_8_Picture_4.jpeg)

![](_page_8_Picture_5.jpeg)

Press the setting key for 1s to reset, after that you can change the indicator to green/red or green/blue.

#### How to create a room?

![](_page_9_Picture_1.jpeg)

Click on the upper right corner of the

icon ... , will appear an interface of

【Device operation】.

![](_page_9_Picture_2.jpeg)

![](_page_9_Picture_3.jpeg)

4

Enter the 【Device operation】 interface, click 【Create groups】 icon.

Device  $list(5)$ 

圕

A

30°C

 $\circ$ 

 $\overline{a}$ 

 $\circ$ 

 $\circ$ 

Ý

Finish creating

a room

 $\bigcirc$ 

圖

 $\ddot{\mathbf{0}}$ 

л

⋒

![](_page_9_Picture_5.jpeg)

![](_page_9_Picture_6.jpeg)

Back to 【Device list interface】, finish creating a room.

# If WiFi indicator keeps blinking, how to solve it?

![](_page_10_Picture_1.jpeg)

n

If wifi indicator keep blinking, it means it didn't configured successfully with app.

![](_page_10_Picture_3.jpeg)

![](_page_10_Picture_4.jpeg)

Open the app, input the correct wifi name and password, click 【Start connecting】, after the progress reachs 100% then ok.

#### How to set the switch touch button voice?

![](_page_11_Picture_1.jpeg)

![](_page_11_Picture_2.jpeg)

![](_page_11_Picture_3.jpeg)

Keep press will show a 【Device operation】interface.

Enter into [ Device operation ] interface, click [ Night mode ] or [Day time mode], you can set as you like.

![](_page_11_Picture_6.jpeg)

![](_page_11_Picture_7.jpeg)

![](_page_11_Picture_8.jpeg)

![](_page_11_Picture_9.jpeg)

P

Voice off: LED indicator is off, and have small touch voice.

### How to set AP mode?

![](_page_12_Figure_1.jpeg)

Dip the code 1 on, it is AP mode, dip the code 1 off, it is wifi mode.

![](_page_12_Figure_3.jpeg)

![](_page_12_Picture_4.jpeg)

Press the setting key for 1s, you can reset the switch, and change any mode you want.

### How to configure 2 & 3 gang WiFi switch ?

![](_page_13_Picture_1.jpeg)

WIFI indicator quick flash.

Connect smart switch to power, keep pressing switch above button until wifi indicator quick flash.

![](_page_13_Picture_5.jpeg)

 $17:20$ WIFI: LANBON-SHOWROOM Key Show key Quit User Manual Smart Living 1.1  $\mathbb{G}$ 春 企

![](_page_13_Picture_7.jpeg)

Configuration successful, wifi indicator keeps on, of failed repeat set 1 and 2.

Open the app, enter into 【Configuration】 interface, input the correct wifi name and password, click 【Start connecting】.

![](_page_13_Picture_10.jpeg)

 $\Delta$ 

 $\mathbf 2$ 

After configuration, enter 【Device list】interface, press button to test switch.

![](_page_13_Picture_13.jpeg)

The interface darken means it enter into configuration, when progress reachs 100% means finish configuration.

# How to configure 1 gang WiFi switch?

![](_page_14_Picture_1.jpeg)

![](_page_14_Picture_2.jpeg)

Connect the power and separate the glass and the bottom, keep pressing configuration key until the wifi indicator flashing.

Open the app, enter into 【Configuration】 interface, input the correct wifi name and password, click 【Start connecting】.

![](_page_14_Picture_6.jpeg)

![](_page_14_Picture_7.jpeg)

After configuration, enter 【Device list】interface, press button to test switch.

![](_page_14_Picture_9.jpeg)

![](_page_14_Picture_10.jpeg)

Configuration successful, wifi indicator keeps on, of failed repeat set 1 and 2.

![](_page_14_Picture_12.jpeg)

The interface darken means it enter into configuration, when progress reachs 100% means finish configuration.

# How to install WiFi switch ?

![](_page_15_Figure_1.jpeg)

# WiFi switch wiring

![](_page_15_Figure_3.jpeg)

![](_page_15_Picture_5.jpeg)

1 gang switch 2 gang switch 3 gang switch

![](_page_15_Figure_7.jpeg)

# Size of square WiFi switch ?

![](_page_16_Picture_1.jpeg)

![](_page_16_Picture_2.jpeg)

square wifi switch glass panel size 85X85mm.

square wifi switch back size 49X49mm.

![](_page_16_Picture_5.jpeg)

![](_page_16_Picture_6.jpeg)

square wifi switch side size 41mm.

# Square base size?

![](_page_17_Picture_1.jpeg)

#### How to set scene switch?

![](_page_18_Picture_1.jpeg)

Keep press the icon for 3s, you will hear<br>a "di" sound.

FD Keep press the icon for 3s, you will hear a "di" sound.(At this moment, please keep your hand on the icon, do not move)

![](_page_18_Picture_4.jpeg)

Click the scene mode you already finished<br>setting.

Click the scene mode you already finished setting(At this moment, keep your hand on the icon, do not move), configuration finished.(All the buttons setting on the scene switch is the same)

![](_page_18_Picture_7.jpeg)

Click to test

![](_page_18_Picture_9.jpeg)

After finished configuration, please test those buttons you already set, if the switches turn on/off when you press the button, then it indicates your configuration is succeed.

Both the scene switch and mobile phone can control the devices, if you failed the configuration, please repeat the steps 1 & 2.

ZD

### How to set scene on app?

![](_page_19_Picture_1.jpeg)

Enter into 【Edit scene】interface, set all the devices as you need.

4

After confirm, then it will back to **[Scene mode]** interface

# How to change the icon of scene mode?

![](_page_20_Picture_1.jpeg)

# How to install Scene switch?

![](_page_21_Figure_1.jpeg)

![](_page_21_Picture_2.jpeg)

![](_page_21_Picture_3.jpeg)

Follow the below figure, dig a square groove on the wall of size 75X75X34mm. Put the 86box in it, buried with cement.

Separate above and below parts of switch via small screwdriver.

![](_page_21_Picture_6.jpeg)

![](_page_21_Picture_7.jpeg)

![](_page_21_Picture_55.jpeg)

Hook up the above bottom placement with 2 hang sets on the bottom box, little strength to hookup the 2 button placement below.

Put the switch into the square groove, fixed at the 2 screws.

3

#### Scene switch wiring

![](_page_21_Figure_12.jpeg)

# Standard scene switch size?

![](_page_22_Picture_1.jpeg)

China standard scene switch lateral size: 41mm.

# How to change the name of the scene ?

![](_page_23_Picture_1.jpeg)

#### How to operate WiFi switch module ?

![](_page_24_Picture_1.jpeg)

Connect the module with normal switch, keep press the setting key for 3s to enter into configuration, wifi indicator start flash quickly.

![](_page_24_Picture_3.jpeg)

Open the app, enter into 【Configuration】 interface, input the correct wifi name and password, click 【Start connecting】.

![](_page_24_Picture_5.jpeg)

Click to all on/all off

Keep press will show a device operation interface

![](_page_24_Picture_8.jpeg)

Click to control switch Grey is off, blue is on Keep press to edit device information

The interface darken means it enter into configuration, when progress reachs 100% means

finish configuration.

3

Z

After configuration succeed, then enter control device interface, click icon © to test.

How to install and connect the wiring of WiFi switch module ?

![](_page_25_Picture_1.jpeg)

# WiFi switch module size ?

![](_page_26_Picture_1.jpeg)

![](_page_26_Picture_2.jpeg)

![](_page_26_Picture_3.jpeg)

## How to add device ?

 $\overline{2}$ 

B

![](_page_27_Picture_1.jpeg)

![](_page_27_Picture_2.jpeg)

![](_page_27_Picture_3.jpeg)

Click **D** enter into **[IR interface]**, add devices as you want.

![](_page_27_Picture_5.jpeg)

![](_page_27_Picture_6.jpeg)

![](_page_27_Picture_7.jpeg)

Press the center shadow area, slide to right can add more devices.

#### How to set WiFi IR Repeater?

 $\mathcal{P}$ 

![](_page_28_Figure_1.jpeg)

Power on the IR Repeater, the green indicator will flash quickly around 5s, the red/blue indicator will keep on, then it means the IR startup.

![](_page_28_Picture_3.jpeg)

Keep press the on buttons, the IR will have a "di" sound, blue indicator start flash quickly, then the IR enter into configuration.

![](_page_28_Picture_5.jpeg)

![](_page_28_Picture_6.jpeg)

Open the app, enter into 【Configuration】 interface, input the wifi password, click **【Start connecting】**, the IR will have a "di" sound, then start configuration.

A

After finish configuration, the blue indicator will stop flash, it will back to 【Device list】interface.

### How IR control the AC temperature ?

![](_page_29_Figure_1.jpeg)

![](_page_30_Picture_0.jpeg)

Click move up, it<br>automatically pop-up<br>small window learning (as shown below)

 $\bullet$ 

![](_page_30_Picture_2.jpeg)

![](_page_30_Picture_3.jpeg)

The temperature adjustment is based after setted state

Click move up, it will automatically pop-up small window learning, the IR will have a sound "di", then put the remote controller at the top center of the IR, press the temperature button, if the IR have a "di" sound, it means learn successful.

![](_page_30_Picture_6.jpeg)

![](_page_30_Picture_7.jpeg)

Keep press 5s can delete those buttons you alreadylearned, and re-learning again

Friendly remind: If those buttons you have learned are not work, please delete it and re- $\mathcal{A}$ learning again.

#### How many devices 1 remote controller can control?

![](_page_31_Picture_1.jpeg)

![](_page_31_Figure_2.jpeg)

#### How to set remote controller?

![](_page_32_Figure_1.jpeg)

Keep press the button for 5s, you will hear a "di" sound, then you press the light button on the remote controller, after you hear a "buzz" sound around 2s, then finish setting (2gang, 3gang switch setting is the same as this one).

Keep press the stop button on switch for 5s, you will hear a "di" sound, then press the stop button on remote controller, after hear "buzz" sound around 2s, finish setting.(The close/open button setting is the same as stop button).

j.

![](_page_32_Picture_4.jpeg)

Keep press the **DE button** for 5s, you will hear a "di" sound, press the  $\bigcirc$ button on remote controller, hear a "buzz" sound around 2s, then finish setting.(The dimmer button setting is the same as brighter button).

#### How to pair the remote controller?

![](_page_33_Figure_1.jpeg)

Keep press the setting key on remote controller for 10s, until the indicator blinking, power off all the switches, and then power on(you can power off total gate). Release the setting key after power-on for 2s, finish pairing. .

RF remote controller size ?

![](_page_34_Picture_1.jpeg)

#### How to delete the setting on remote controller?

![](_page_35_Picture_1.jpeg)

Keep press the switch button for 5s, you will hear a "di" sound, press the all on button on remote controller, you will hear a "buzz" sound around 2s, then finish delete setting. (The method of delete setting on all switches are the same).

![](_page_35_Picture_3.jpeg)

Keep press the all off button, finish the delete setting

This remote controller have "all off" function, only need pairing the switch with remote controller, then it will have all off function(Except curtain switch).

**Encode Structure** 

 $\mathbf{D}$ 

![](_page_35_Figure_7.jpeg)

![](_page_35_Picture_8.jpeg)

In the encode structure, if you dip the code 3 on, it indicates have all off function, if dip the code 3 off, then it indicates do not have all off function.

### How to use portable socket?

![](_page_36_Picture_1.jpeg)

![](_page_36_Picture_2.jpeg)

The interface darken means it start configuration, when the progress shows 100%, then finished configuration.

![](_page_36_Picture_4.jpeg)

ZD<sub>1</sub>

Show key

 $\frac{1}{\frac{1}{1-\frac{1}{1-\frac{1}{$ 

苞

Click OK

Click

#### How to use universal socket?

![](_page_37_Picture_1.jpeg)

![](_page_37_Picture_2.jpeg)

b

Power on the socket, keep press the button for 10s, the blue indicator will flash quickly.

![](_page_37_Picture_5.jpeg)

Open the app, enter into the **[Configuration]** interface, input the password, click 【Start connecting】.

![](_page_37_Picture_7.jpeg)

![](_page_37_Picture_8.jpeg)

 $\mathbf{B}$ 

The interface darken means it start configuration, when the progress shows 100%, then finished configuration.

![](_page_37_Picture_10.jpeg)

![](_page_37_Picture_11.jpeg)

After finished configuration, it will enter into device list interface, click the icon to test.

## How to mutual control RF 2.4 G switches ?

![](_page_38_Figure_1.jpeg)

#### How to install mutual control switch?

![](_page_39_Picture_1.jpeg)

Master switch, marked M, connect to light, L wire and N wire.

Slave switch, marked S, connect to L wire and N wire.

# How to configure mutual control switch?

![](_page_39_Figure_5.jpeg)

![](_page_39_Picture_6.jpeg)

![](_page_39_Picture_7.jpeg)

Configuration successful, wifi indicator keeps on, of failed repeat<br>set 1 and 2.

The interface darken means it enter into configuration, when progress reachs 100% means

finish configuration.

![](_page_39_Picture_10.jpeg)

Open the app, enter into 【Config mode】 interface, input the correct wifi name and password, click 【Start connecting】.

![](_page_39_Picture_12.jpeg)

After configuration, enter 【Device list] interface, press button to test switch.